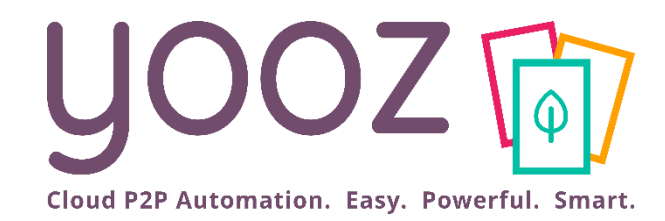

## Formation Yooz Rising – Business Edition

Module 4 : Autres paramétrages essentiels

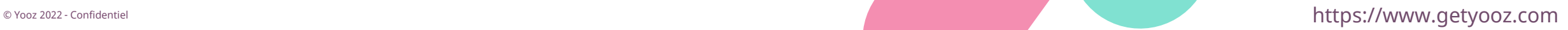

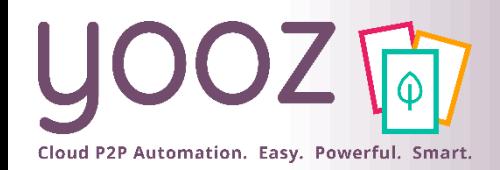

### Fonctionnalités GoToWebinar pour interagir avec l'intervenant

#### ■Interagir avec l'intervenant :

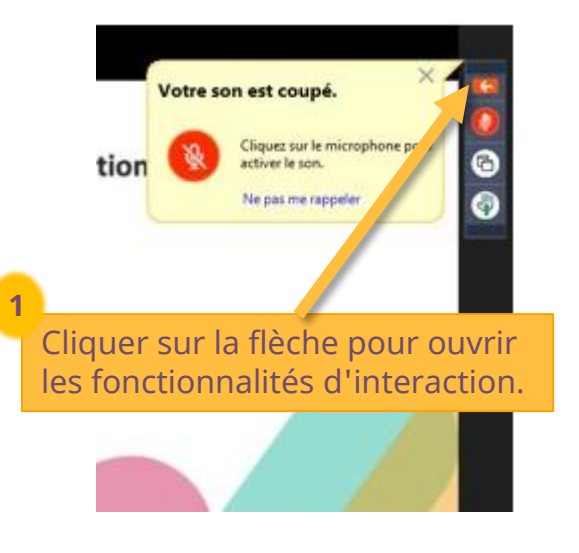

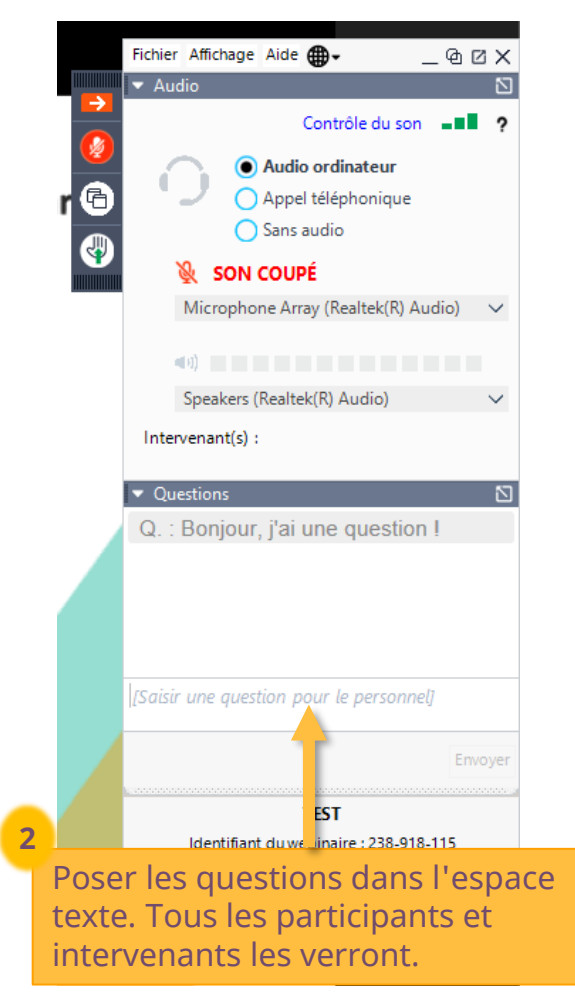

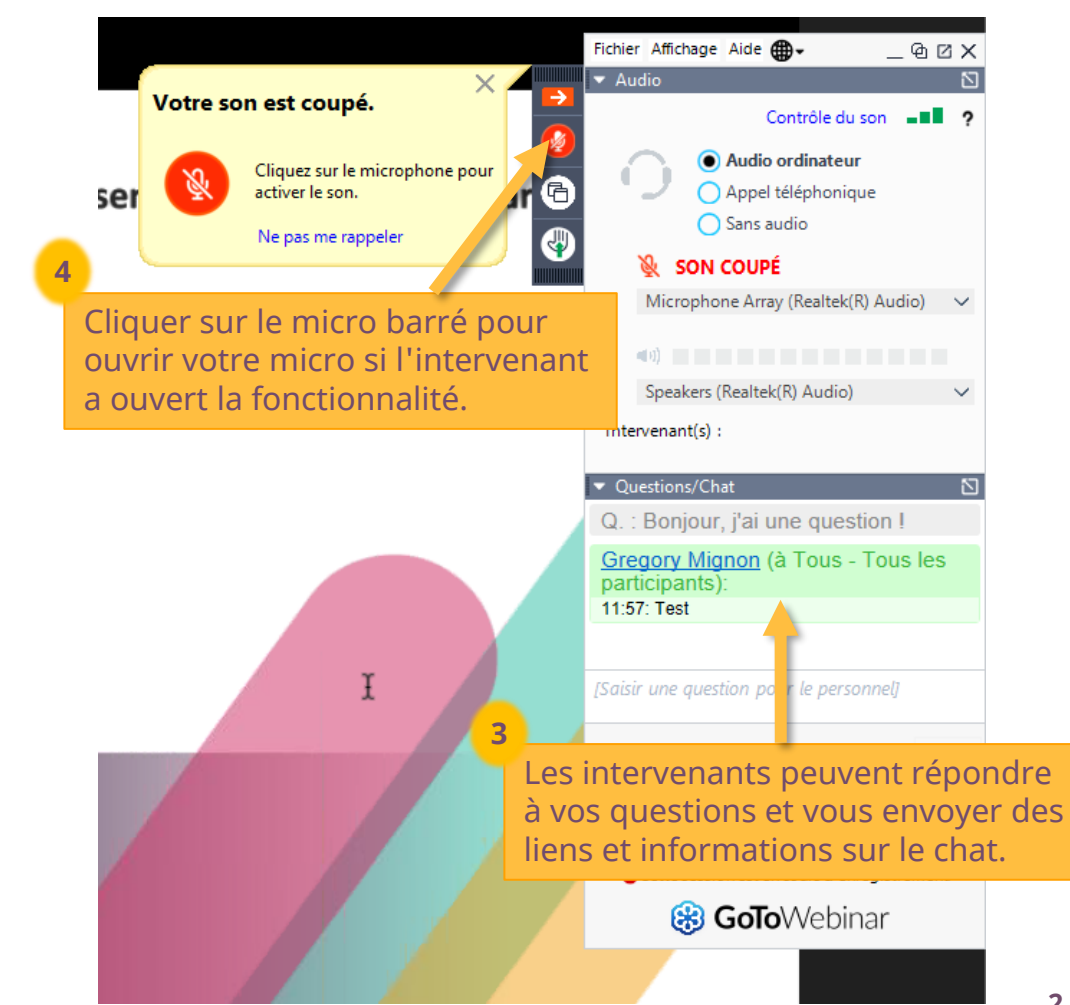

© Yooz 2022 - Confidentiel © Yooz 2022 - Confidentie

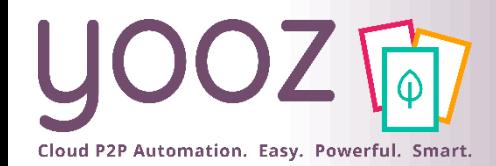

### Objectif et durée de la formation

#### ■ Objectif de cette formation

- Présenter aux administrateurs, le paramétrage de la capture omnicanal, les possibilités de personnalisation et de paramétrages complémentaires disponibles dans l'application
- Réaliser les paramétrages pour les utilisateurs.

#### ■ Prérequis

■ Avoir suivi les formations Module 1 « Organisations & Référentiels », Module 2 « Management des Utilisateurs » et Module 3 « Gestion des workflows ».

#### ■ Public visé

■ Cette formation s'adresse aux administrateurs en charge du paramétrage de l'application.

#### ■ Durée de la formation

 $\blacksquare$  1h30

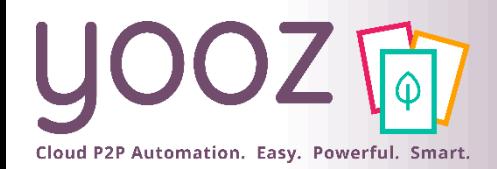

### Plan de la formation

#### ■ Plan de la formation

- Paramétrage de l'import de vos documents
	- Appairage & Paramétrage de votre YoozBox
	- Paramétrage de Capture Mail
	- Paramétrage de la Collecte Automatique
- Création et gestion des données personnalisées dans le masque d'enregistrement des factures pour vos utilisateurs
	- Création et activation des données personnalisées
	- Gestion des données personnalisées
- Gestion des notifications, relances, doublons et litiges
	- Gestion des notifications
	- Gestion des relances
	- Gestion des doublons
	- Gestion des litiges
- Autres paramétrages
	- Prorata de TVA récupérable
	- Date de clôture comptable
- Session Questions/Réponses
- Donnez-nous votre retour sur la formation en répondant au questionnaire que vous recevrez par mail !

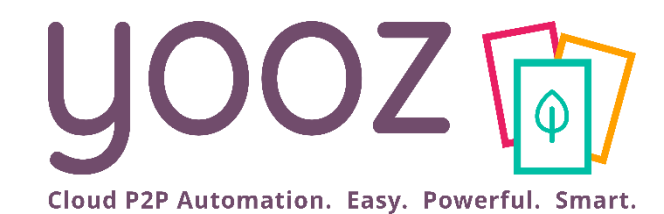

## Paramétrage de l'import de vos documents

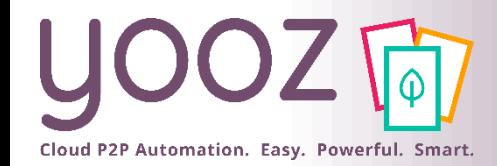

### Appairage de votre YoozBox (1/2)

■ Afin de pouvoir utiliser votre Yoozbox, il faut appairer votre YoozBox (ou la réappairer si vous venez de migrer vers Yooz Rising)

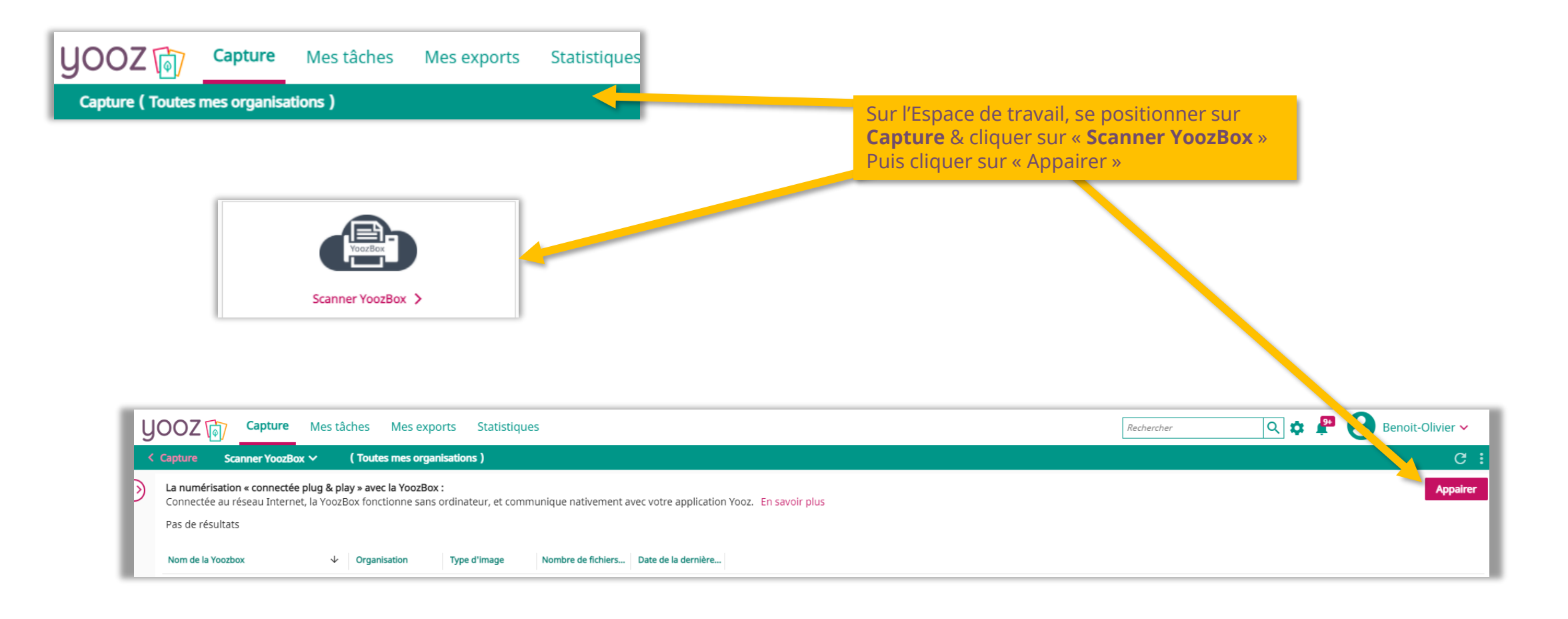

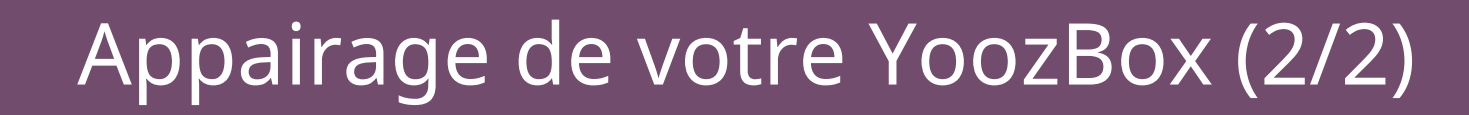

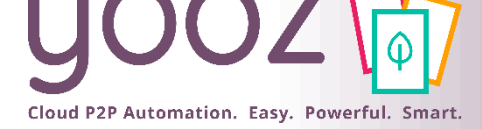

Appuyez brièvement sur le bouton<br>clignotant sur la droite de la YoozBox.

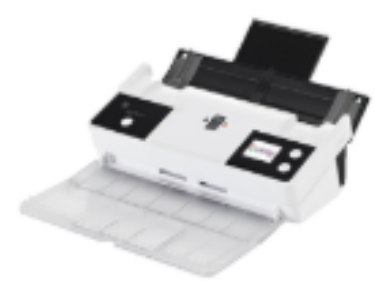

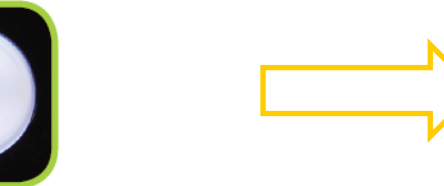

Un code numérique apparait sur l'écran de la YoozBox.

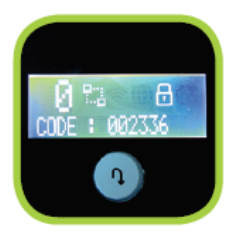

Dans la minute qui suit :

Revenir dans Yooz et sélectionner dans l'écran Propriétés :

- La (ou Les) organisation(s) destinataire(s) des documents qui seront numérisés via cette YoozBox
- Le type d'image

■ La personne liée à cette YoozBox (automatique)

■ Le code PIN affiché sur l'écran de la YoozBox

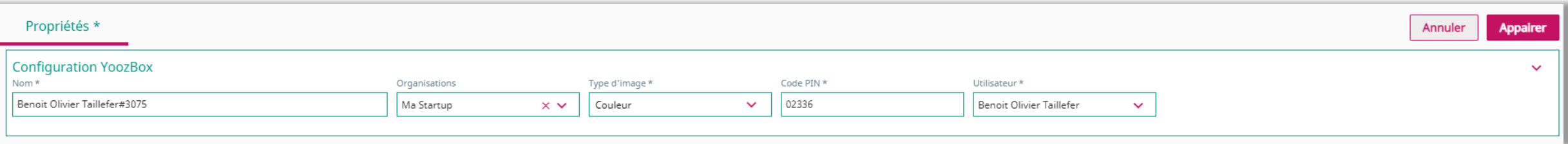

Pour finaliser l'appairage, cliquer sur Appairer :

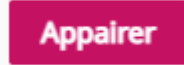

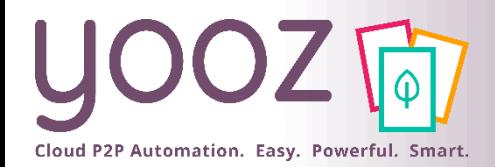

### Paramétrage de votre YoozBox

démarre

#### ■ Une fois l'appairage terminé, la YoozBox apparait dans les YoozBox configurées :

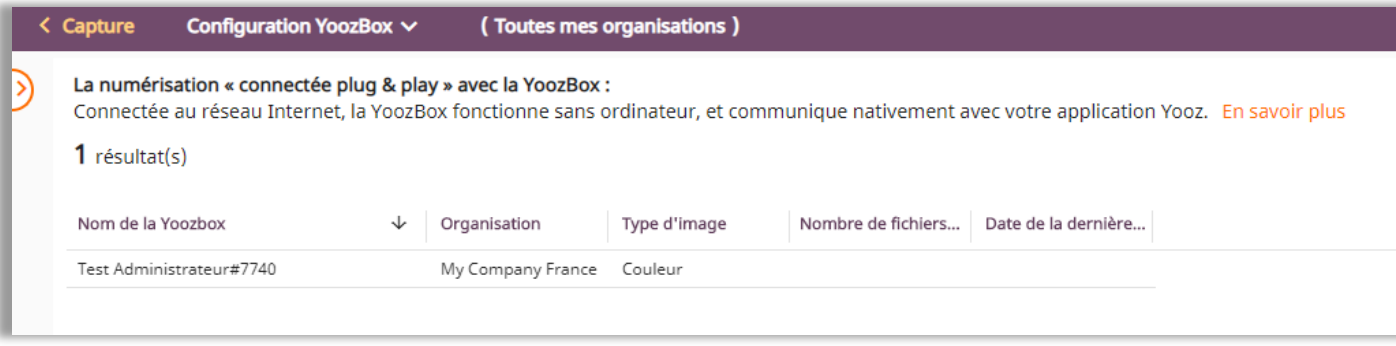

#### Ensuite vous pouvez alors paramétrer les services de la YoozBox si nécessaire en cliquant sur la ligne de tableau:

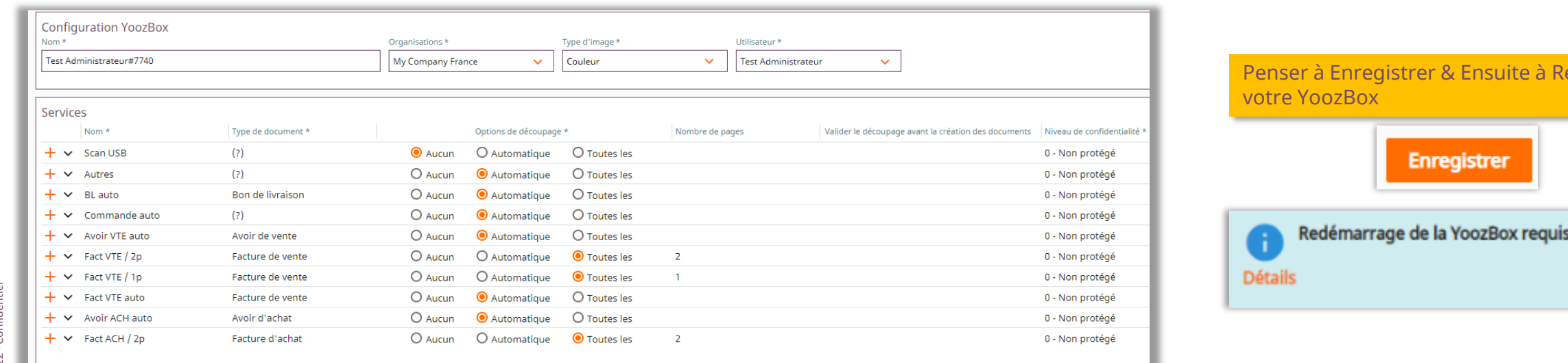

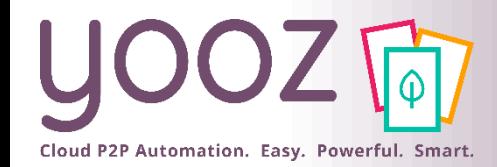

■ La Capture Mail consiste à collecter automatiquement (sans aucune manipulation) vos documents par e-mail et les intégrer directement (au fil de l'eau) dans votre application Yooz.

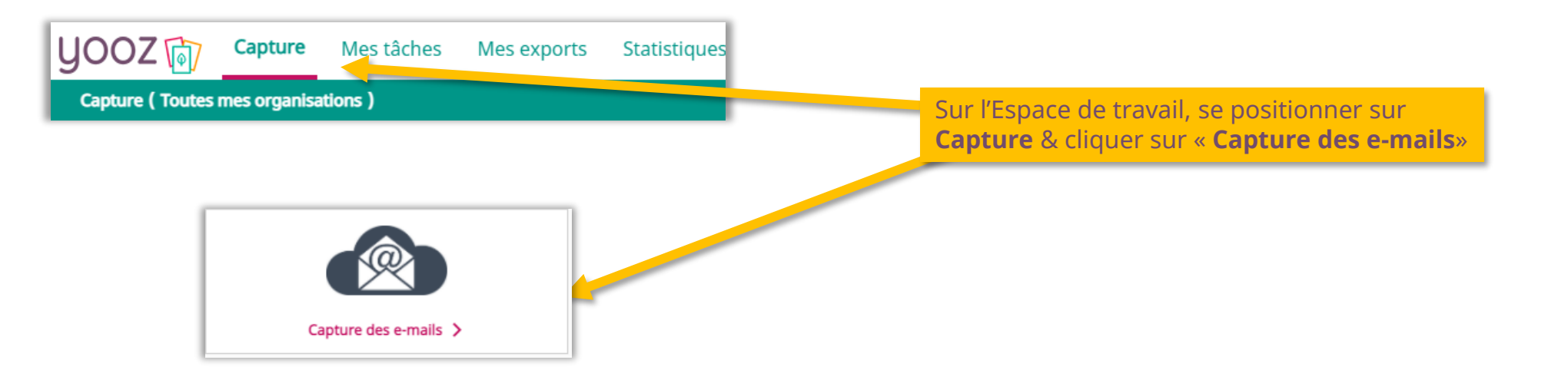

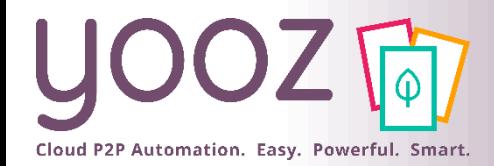

### Paramétrage de Capture Mail (2/5)

#### ■ L'écran Organisation

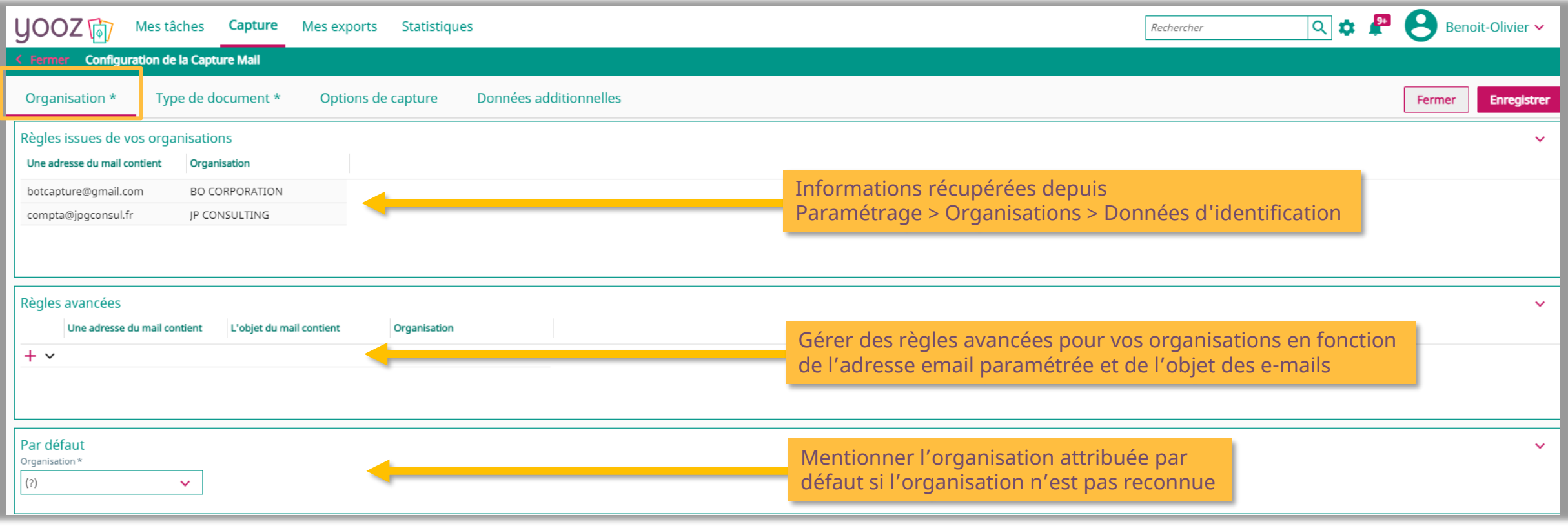

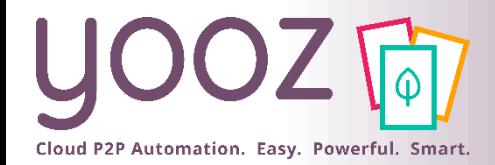

© Yooz 2022 - Confidentiel

Yooz 2022 - C

Ō.

### Paramétrage de Capture Mail (3/5)

#### ■ L'écran Type de Document

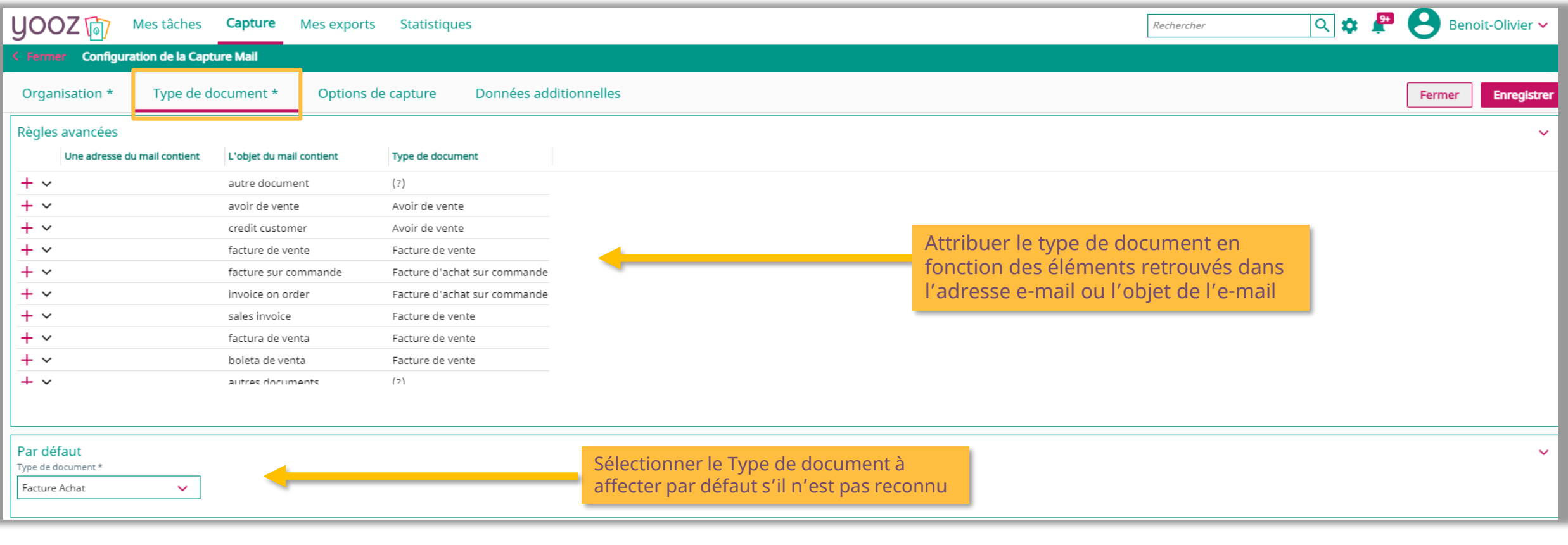

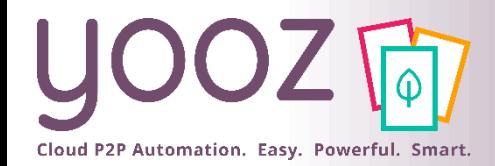

### Paramétrage de Capture Mail (4/5)

#### ■ L'écran Options de capture

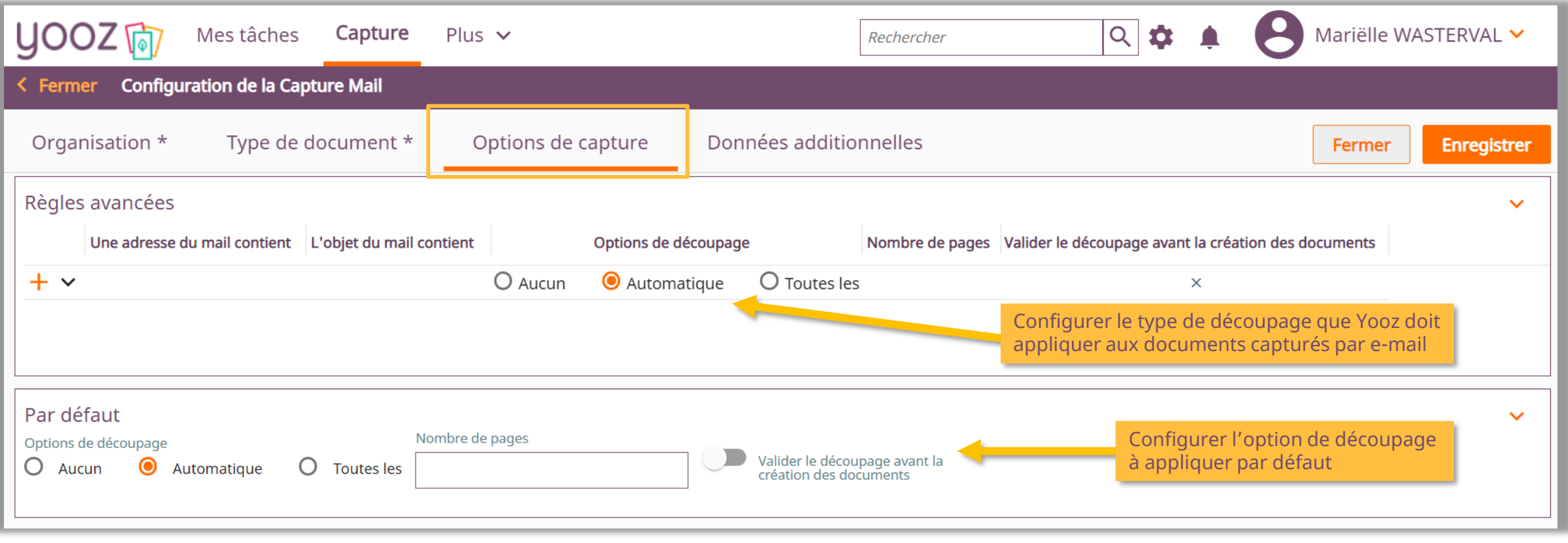

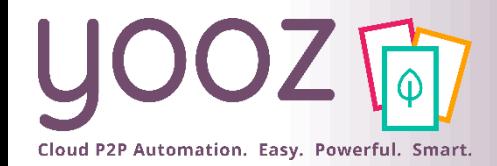

### Paramétrage de Capture Mail (5/5)

#### ■ L'écran « Données additionnelles »

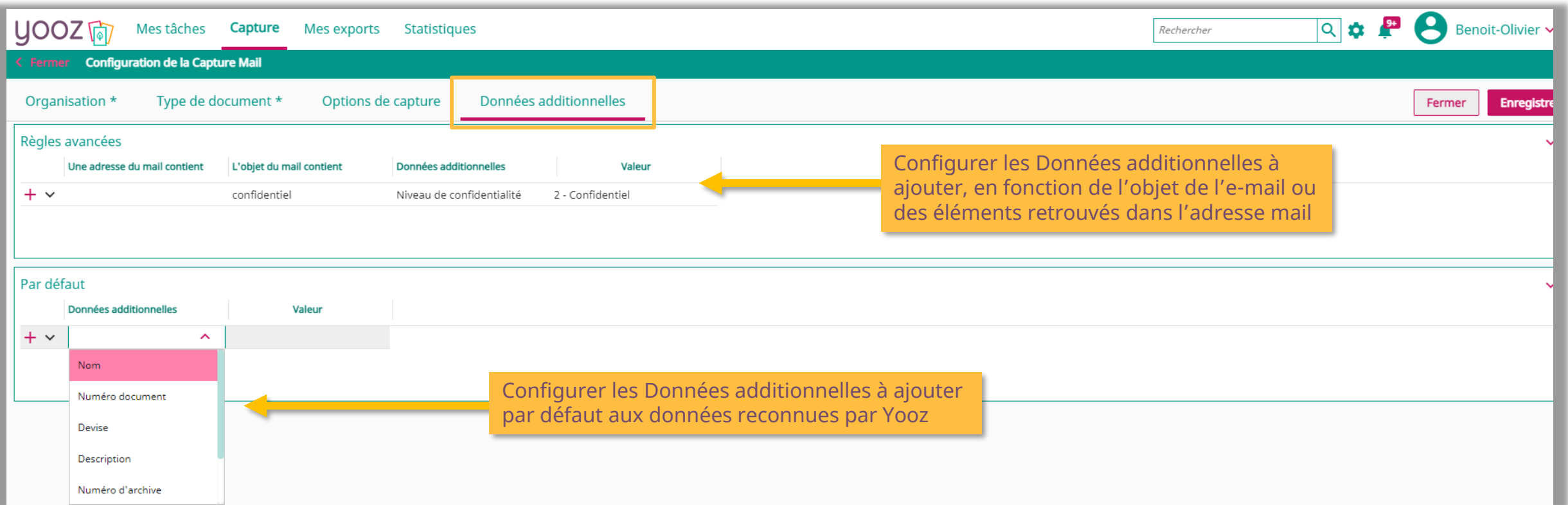

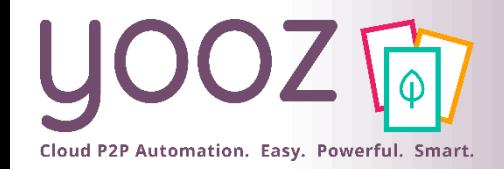

### Paramétrage de la Collecte Automatique

- Pour vous garantir une collecte automatique pour 100% des fournisseurs, Yooz Rising combine 2 approches
	- La collecte automatique de factures sur les espaces-clients de vos fournisseurs
	- La collecte automatique de factures sur votre adresse e-mail référencée dans les espaces-clients de vos fournisseurs
- Pour la mise en place, connectez-vous à votre application et laissez-vous quider par nos articles de Help Center :

[La collecte automatique de factures sur les](https://help.getyooz.com/fr/articles/3863403-comment-fonctionne-la-collecte-automatique-de-factures-sur-les-espaces-clients-de-vos-fournisseurs) espaces-clients de vos fournisseurs

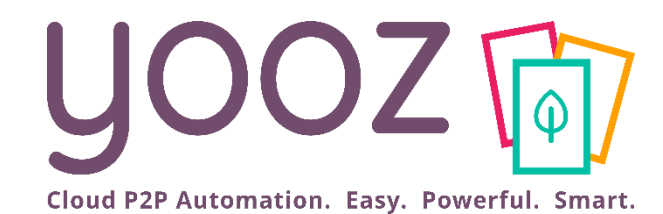

### Création et gestion des données personnalisées dans le masque d'enregistrement des utilisateurs

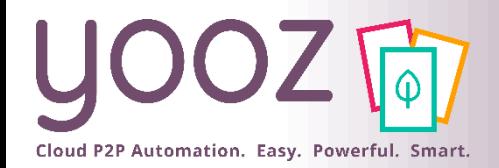

### Création des données personnalisées (1/2)

■ Afin de créer/activer/désactiver les données affichées pour le traitement des documents, sélectionnez **un document** via « Mes Tâches », allez sur : puis sur « Personnaliser l'affichage ».

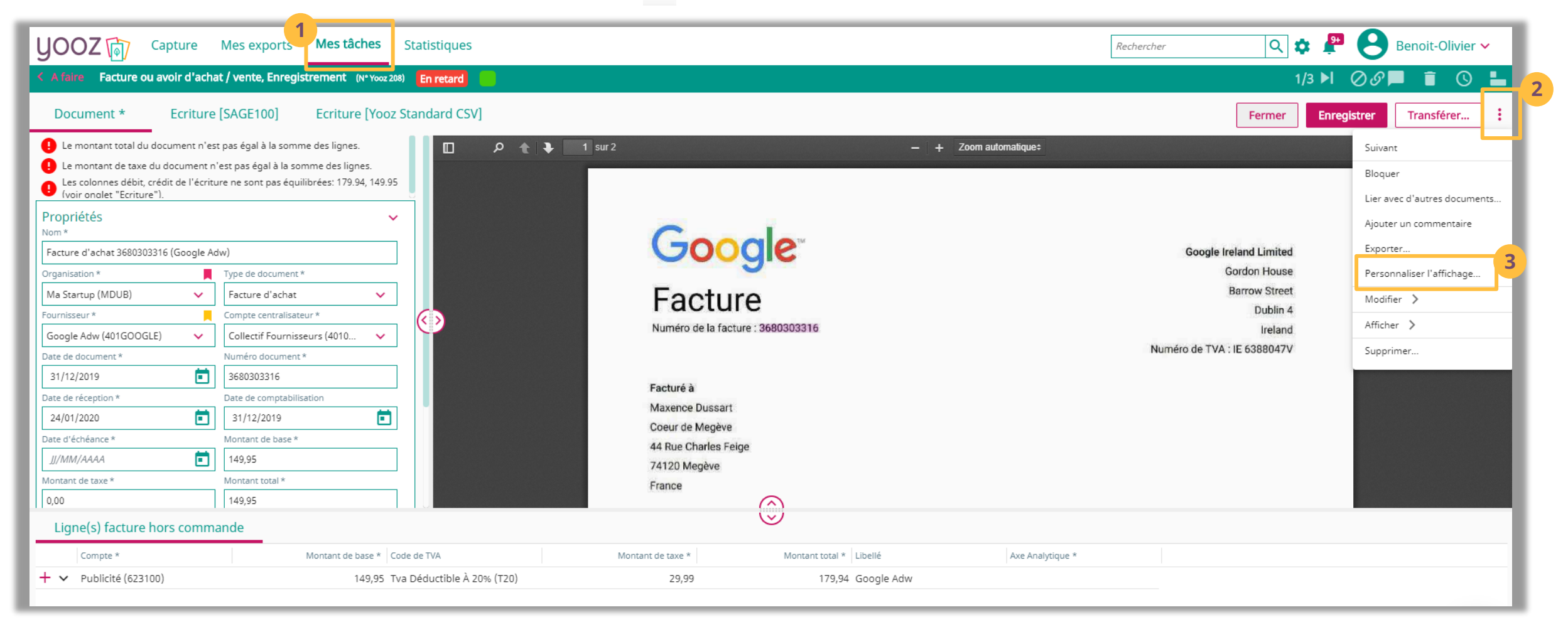

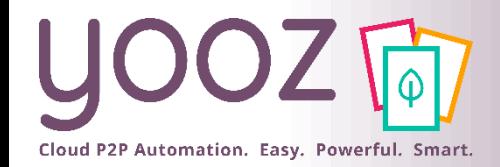

### Création des données personnalisées (2/2)

#### ■ Choisir la donnée (ex : Champ personnalisable n°4) passer le curseur dessus et cliquer sur : pour accéder à l'écran de personnalisation

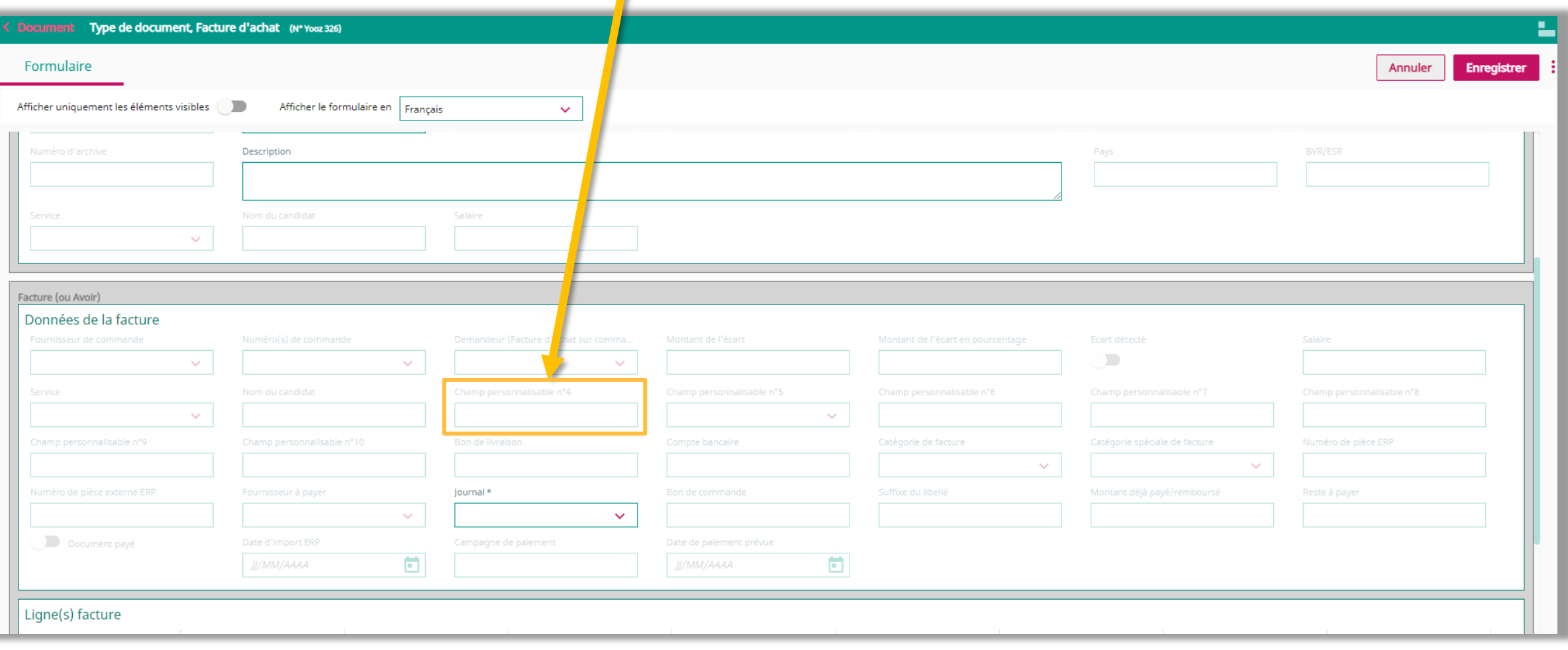

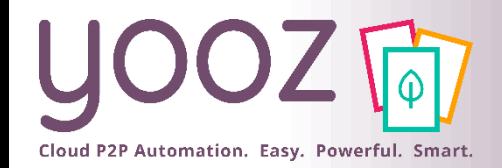

### Activation des données personnalisées

#### ■ Cliquer sur : du champ de la donnée à personnaliser

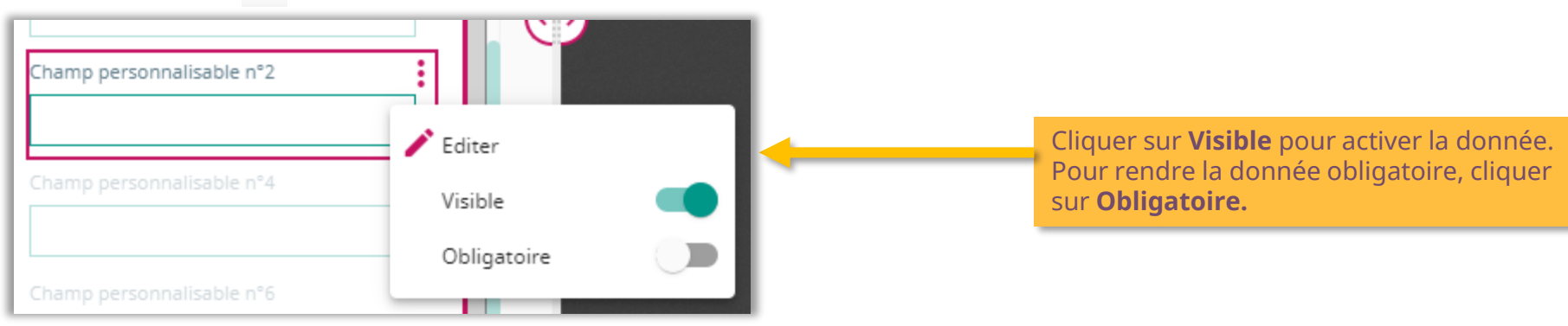

■ Cliquer sur « Editer » pour accéder aux propriétés des données personnalisables

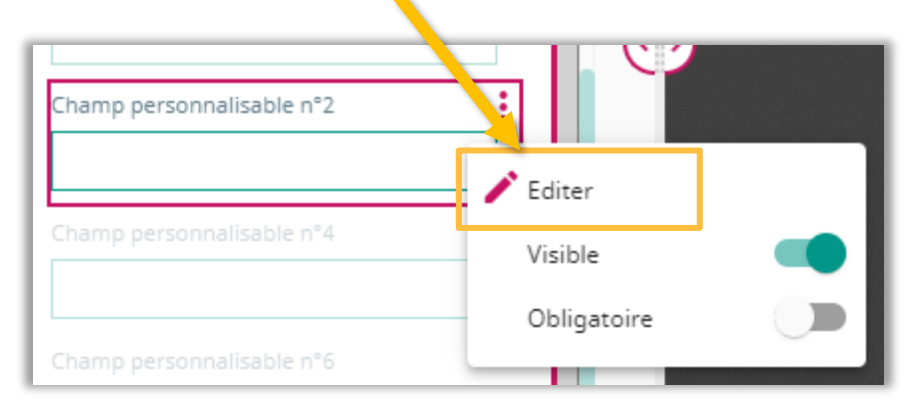

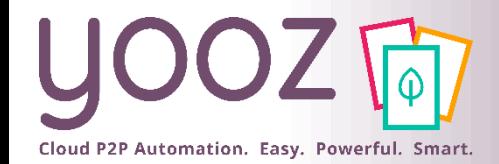

### Gestion des données personnalisées

#### ■ Cliquer sur l'onglet « Propriétés » du masque d'enregistrement

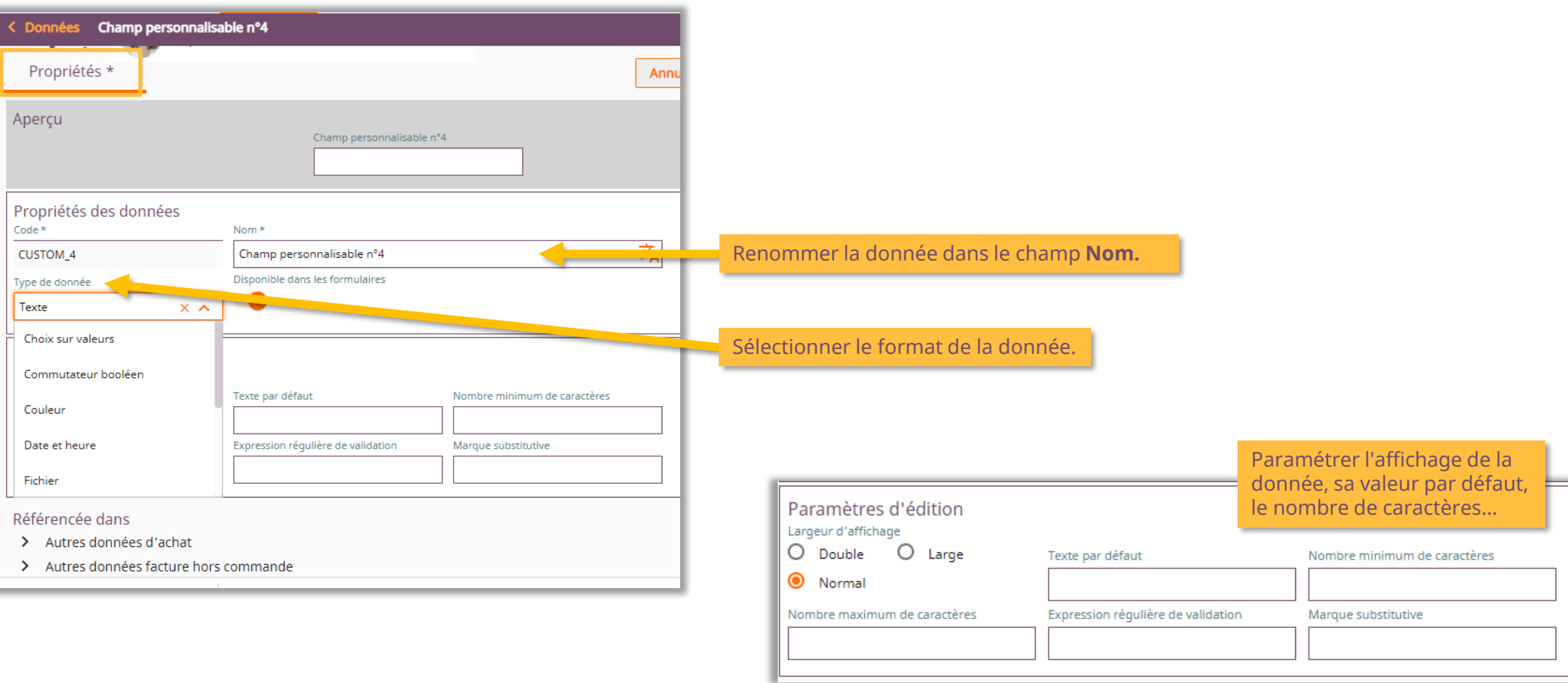

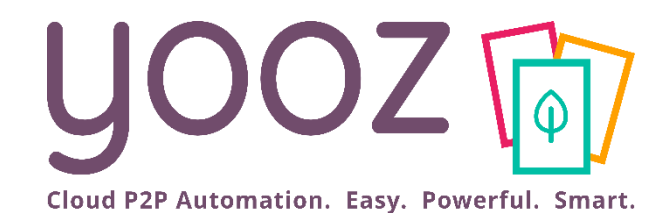

## Gestion des notifications, relances, doublons et litiges

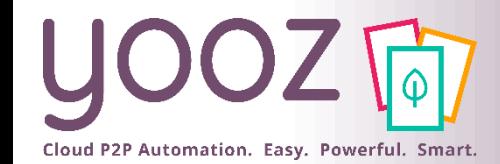

### Gestion des notifications

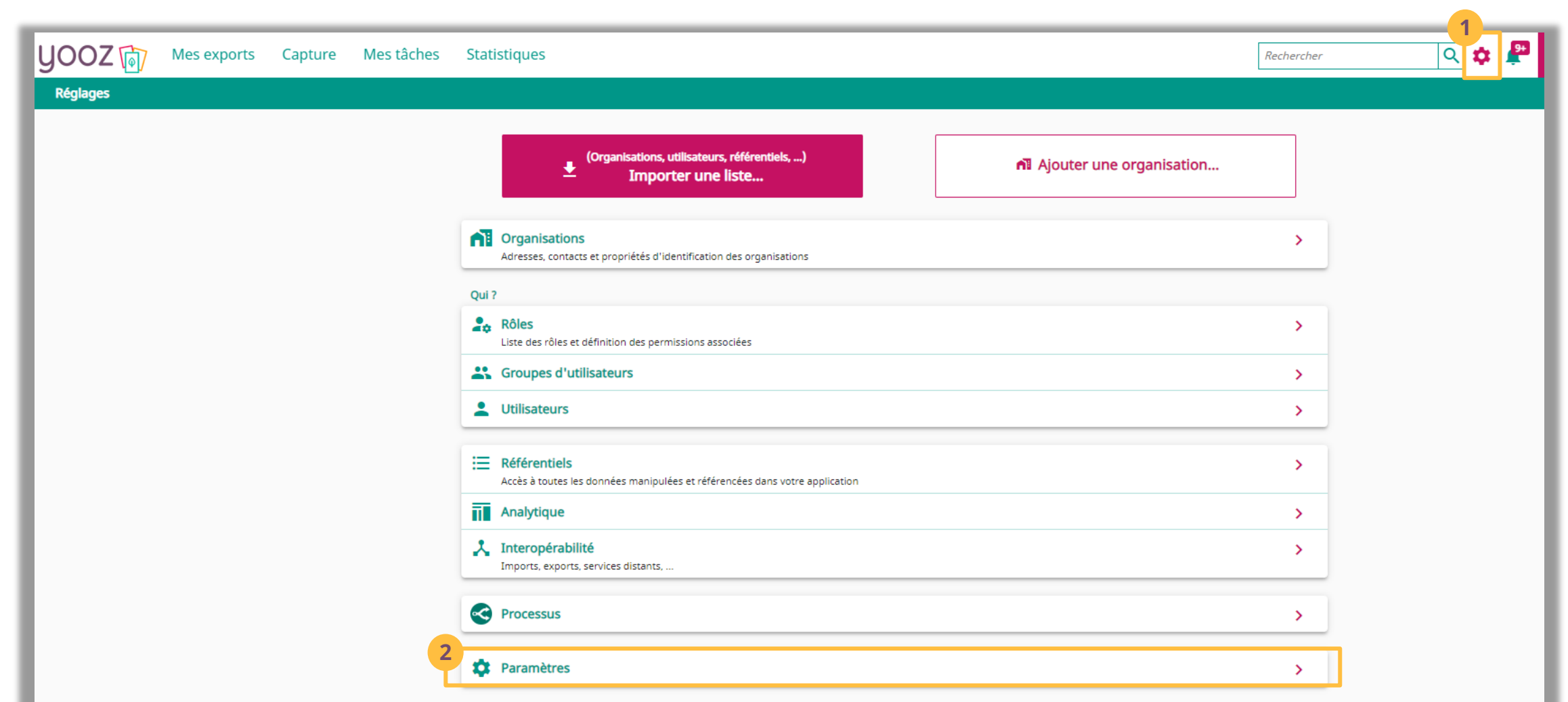

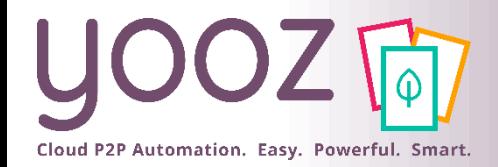

### Gestion des notifications

#### ◼ Aller dans « **Notifications** »

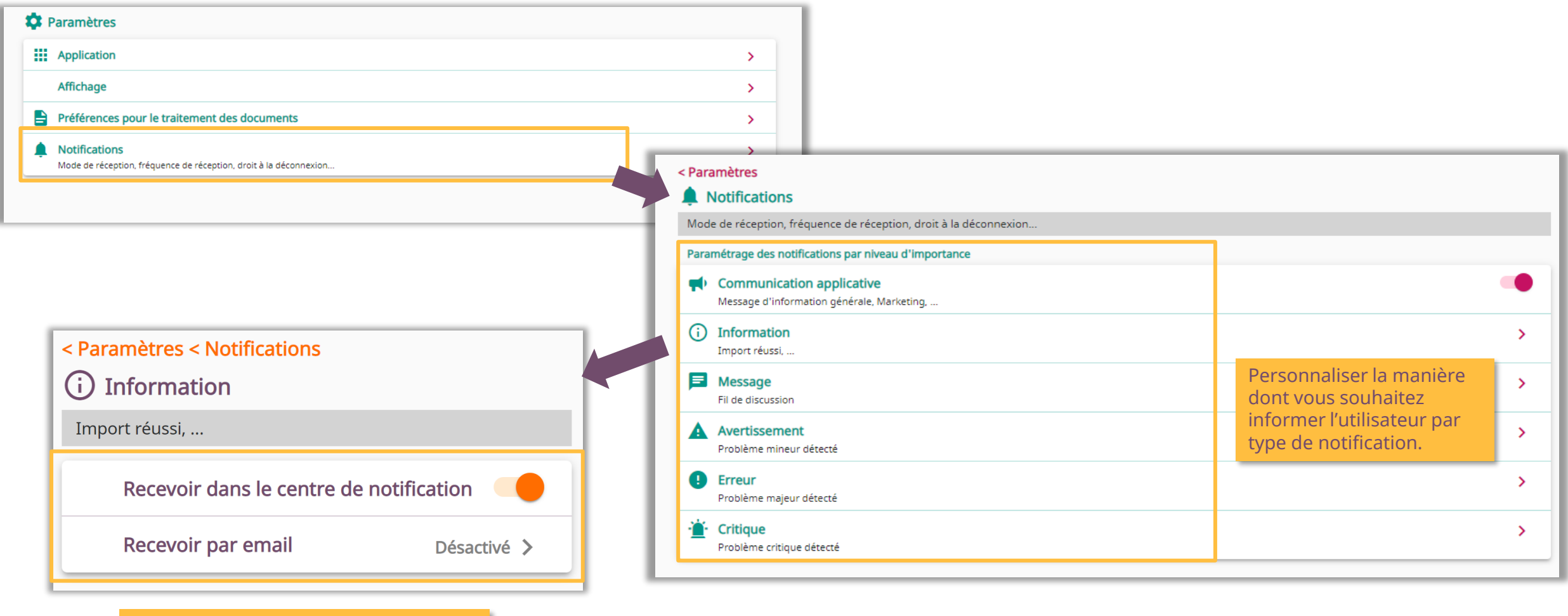

Choisir la notification par email ou via leur centre de notification.

### Gestion des relances (1/3)

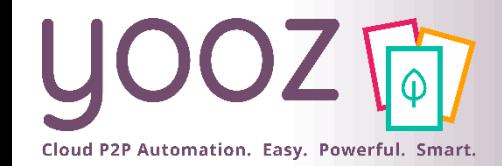

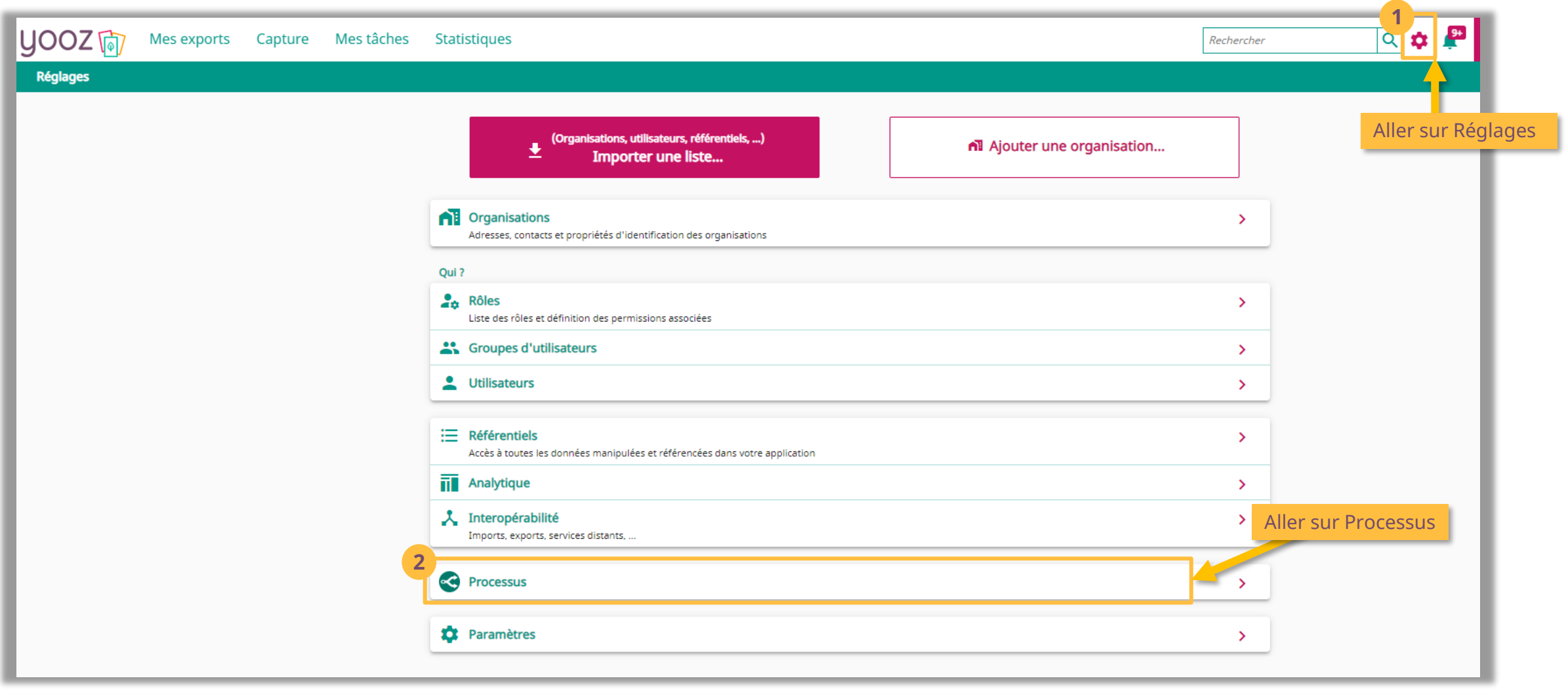

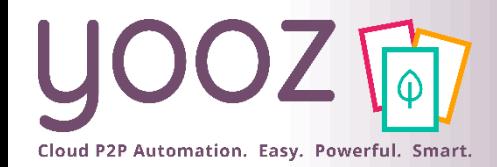

### Gestion des relances (2/3)

■ Pour ce paramétrage, aller sur « Facture / Avoir d'achat » puis « Paramètres »

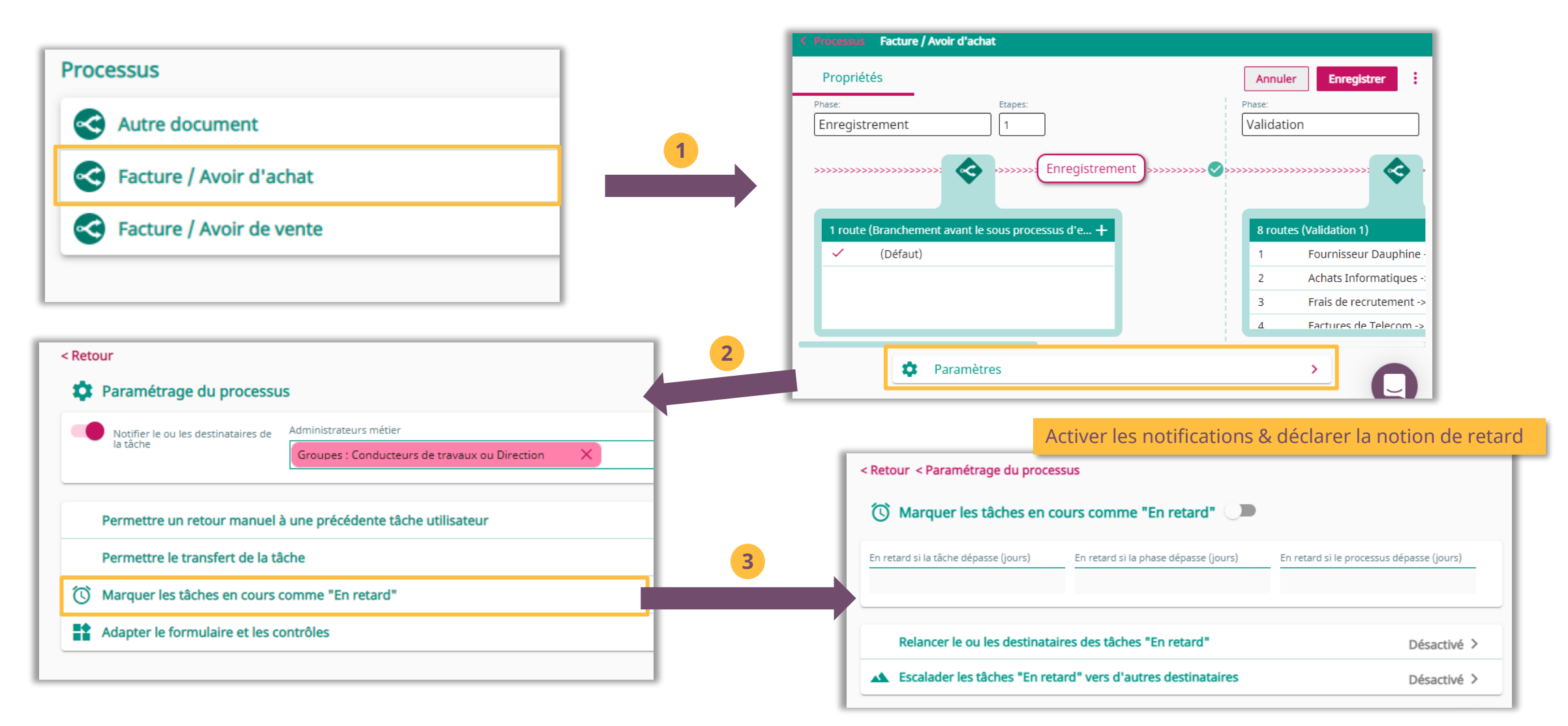

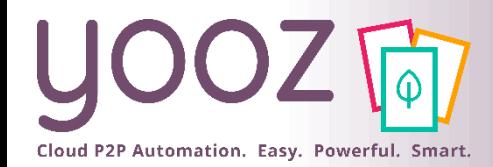

### Gestion des relances (3/3)

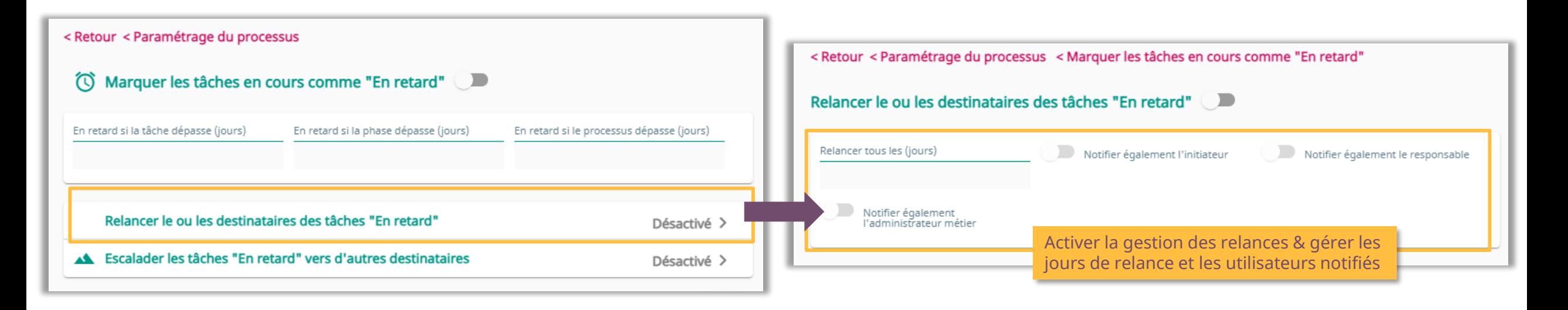

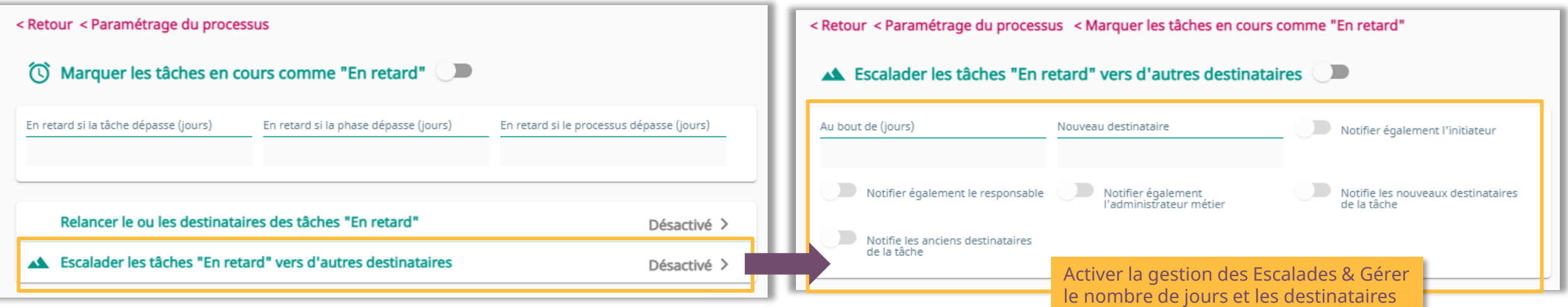

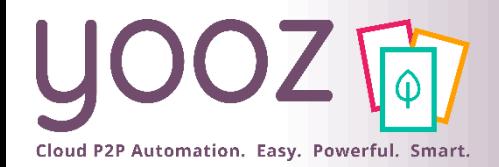

### Gestion des doublons

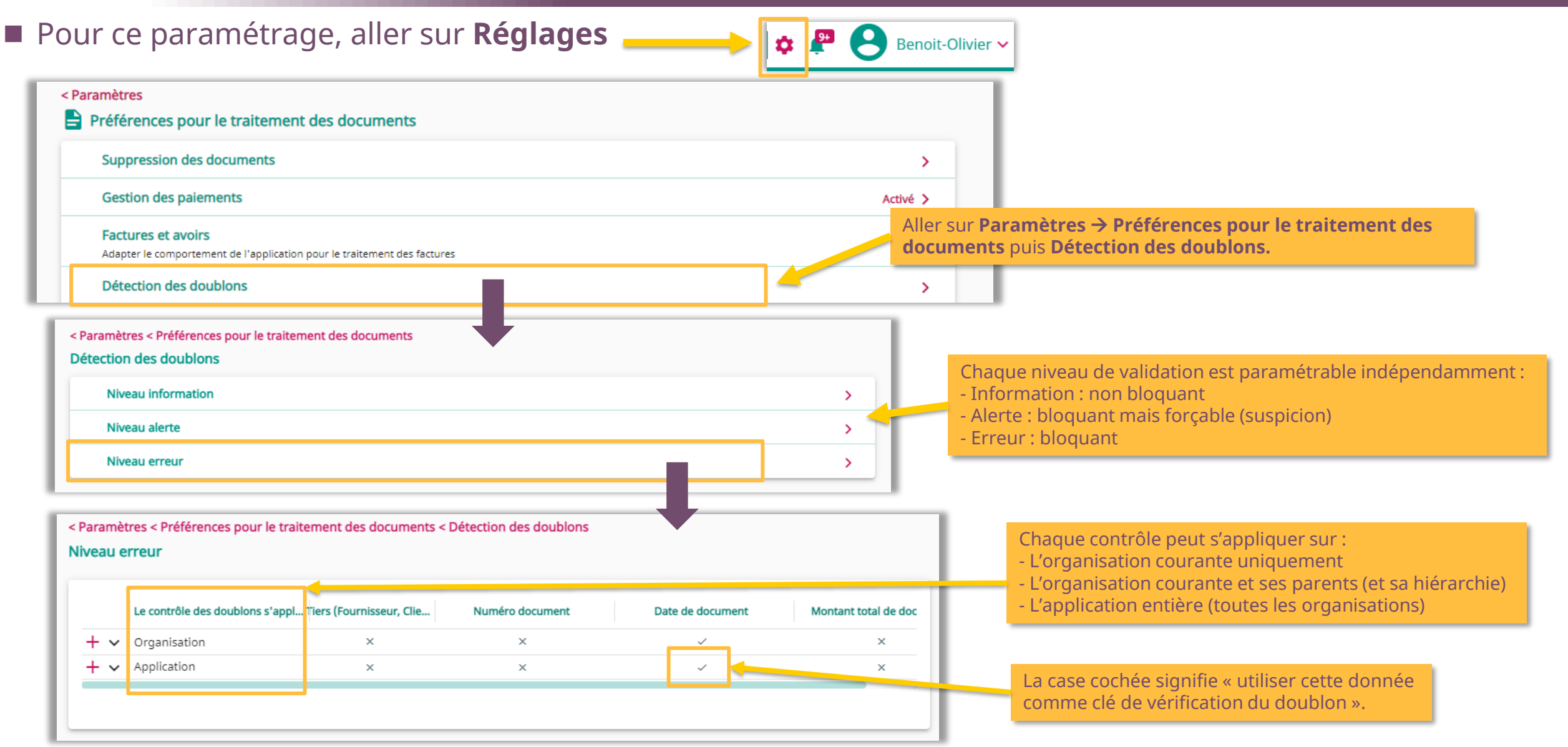

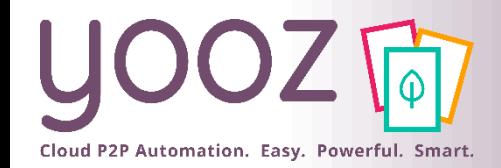

### Gestion des litiges (1/2)

#### ■ Pour ce paramétrage, aller sur **Réglages**

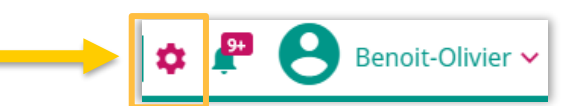

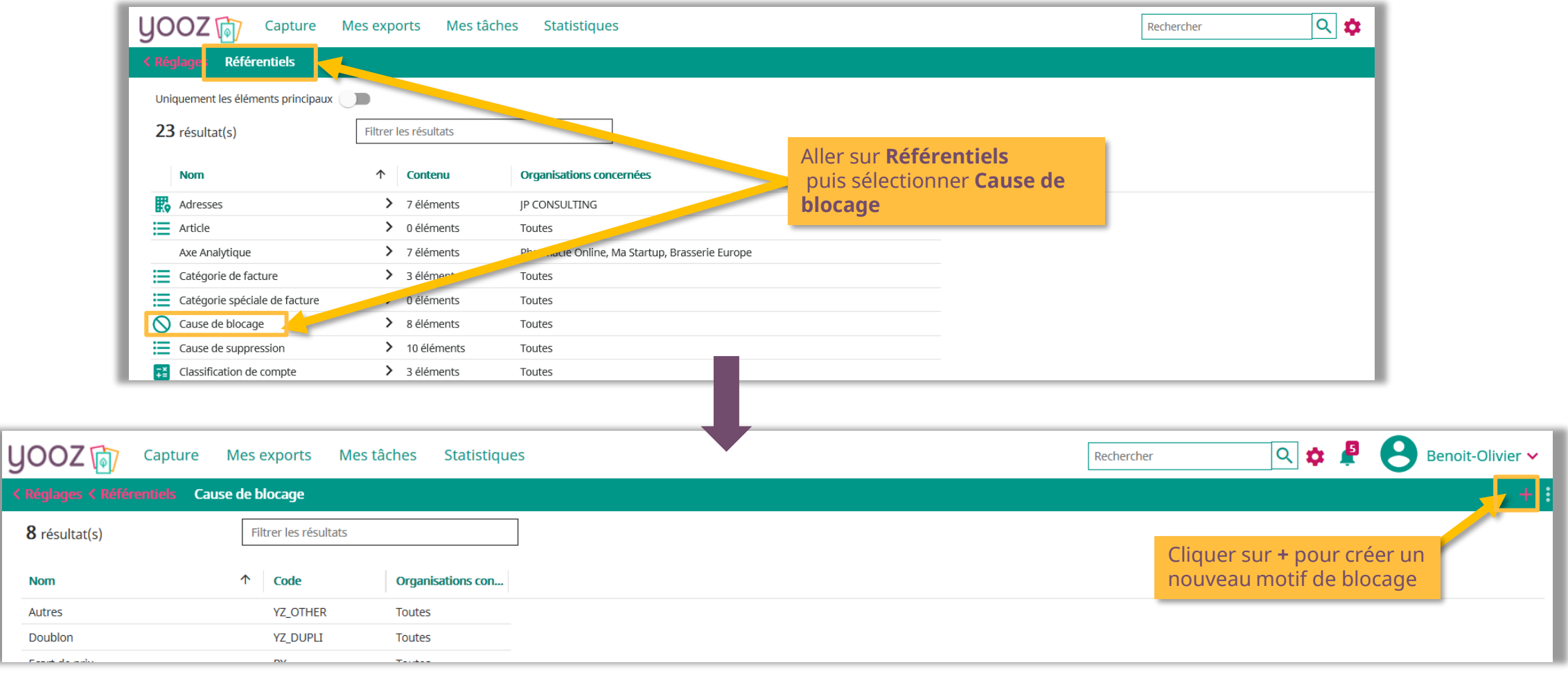

**Form** 

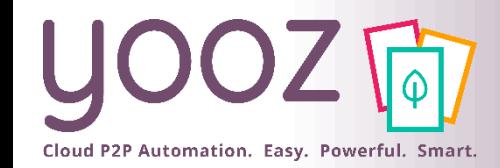

### Gestion des litiges (2/2)

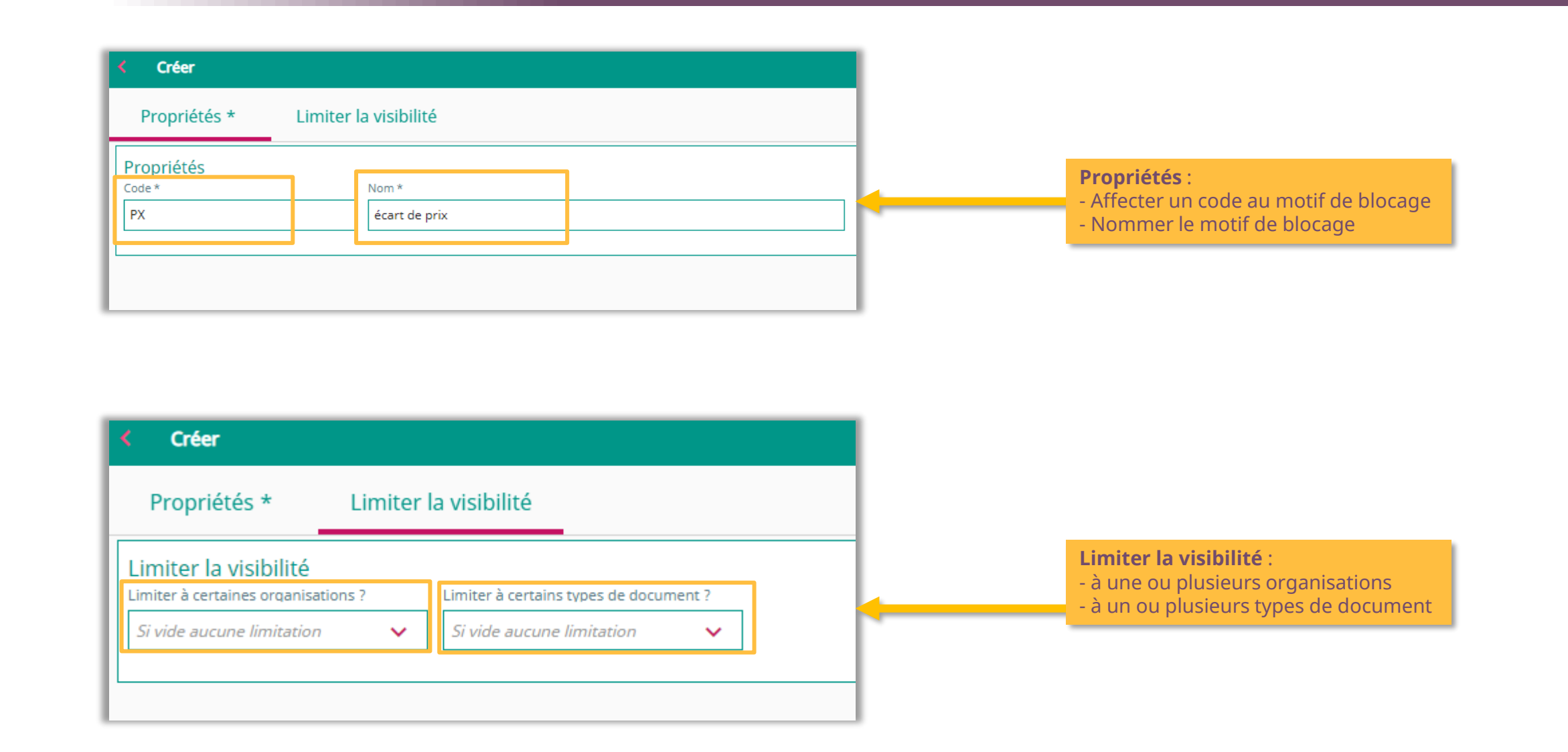

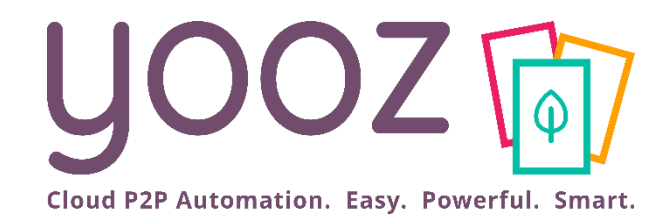

## Les autres paramétrages

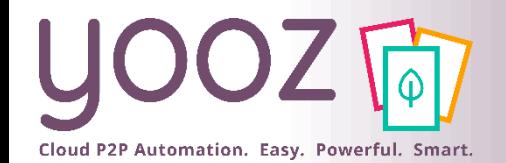

### Paramétrage du Prorata de TVA récupérable (1/2)

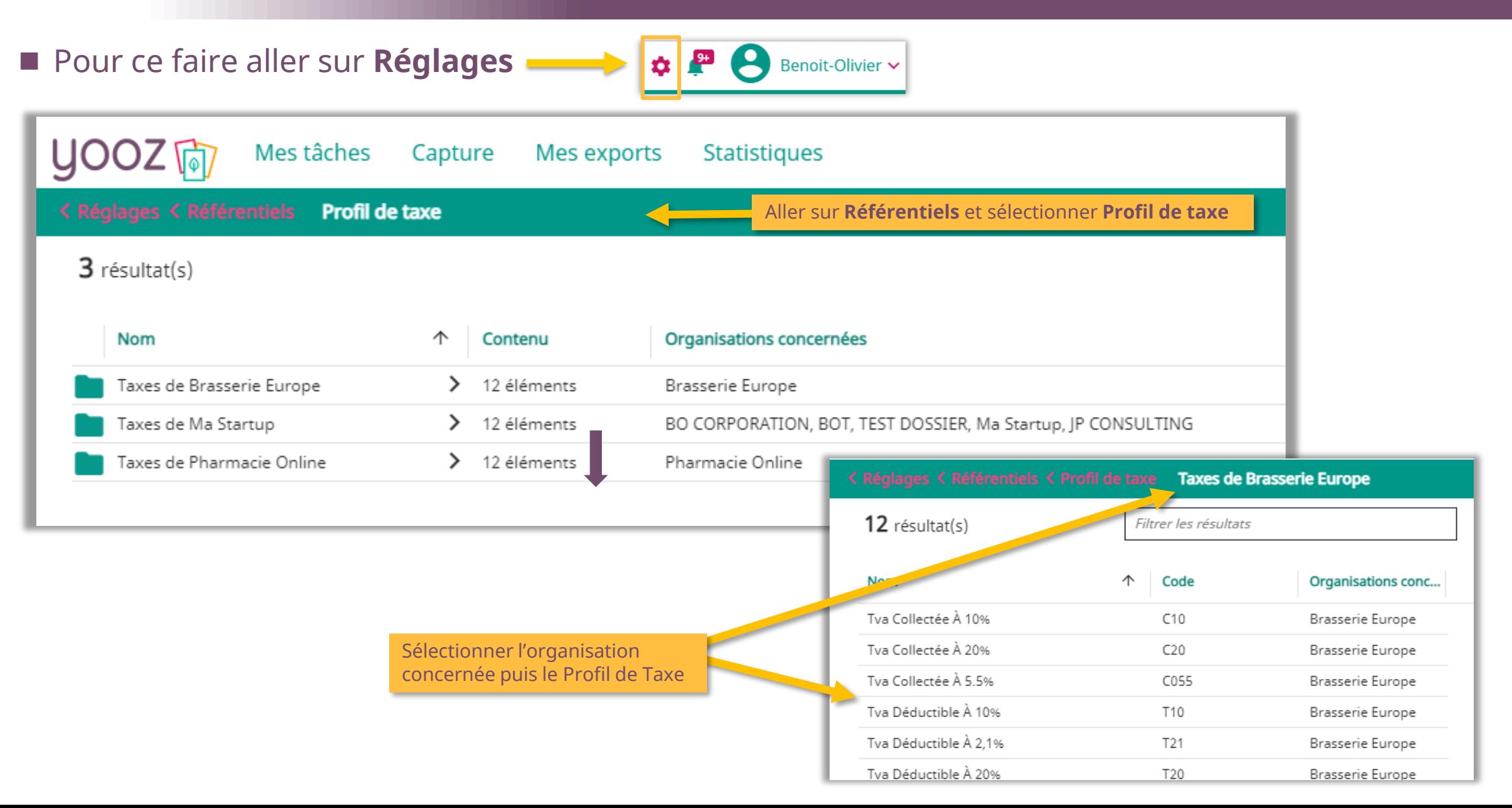

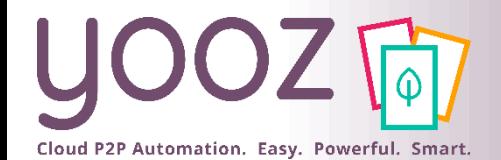

### Paramétrage du Prorata de TVA récupérable (2/2)

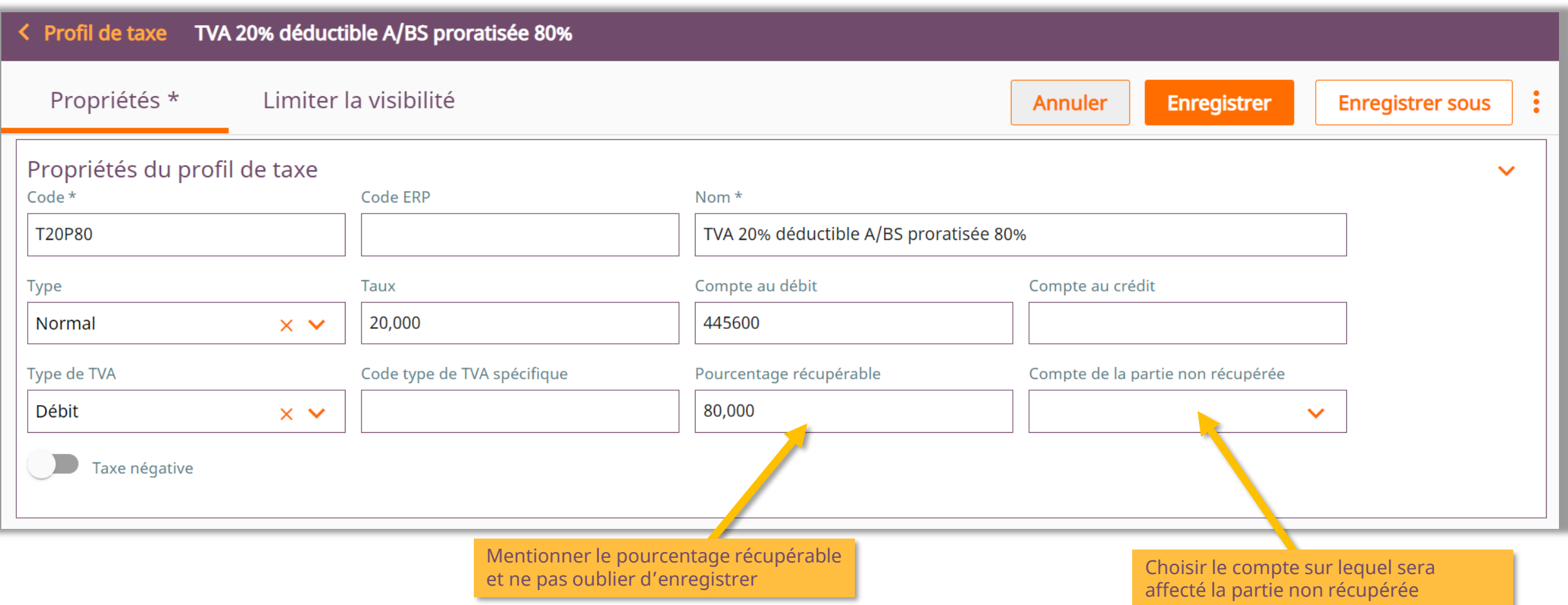

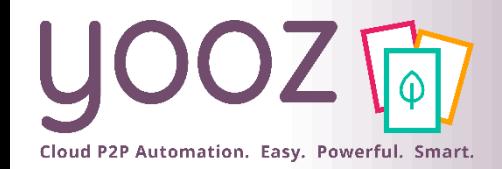

### Paramétrage de la Date de Clôture Comptable (1/3)

■ Soit le réglage doit se faire pour une seule organisation et dans ce cas, aller sur **Réglages > Organisations > [***Organisation concernée***] > Référentiels > Période comptable**

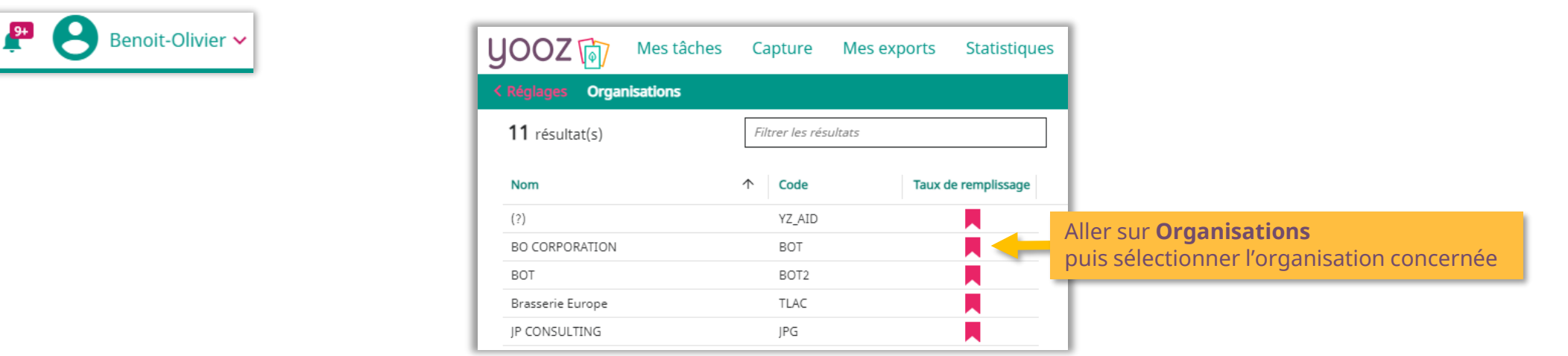

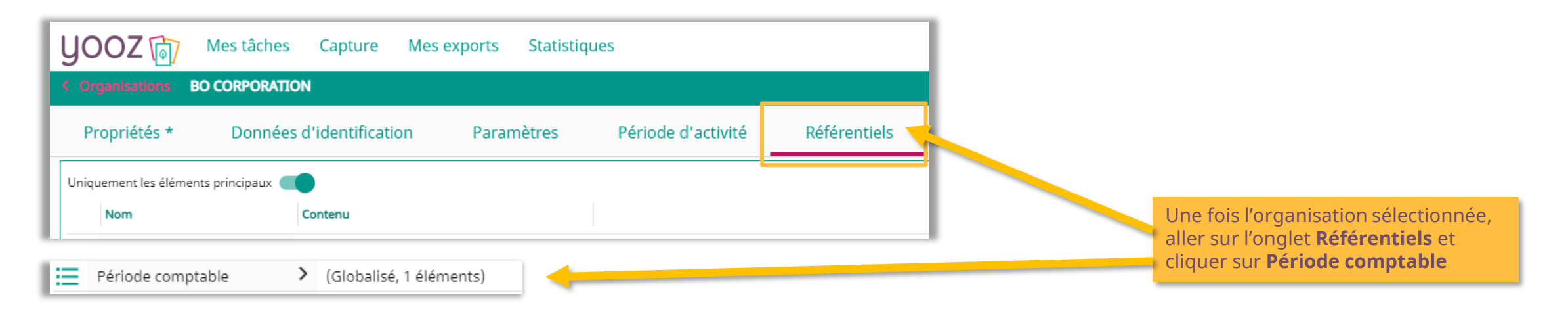

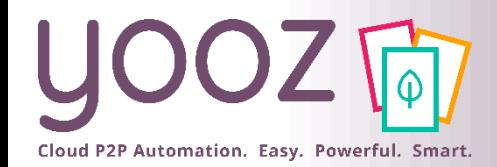

© Yooz 2022 - Confidentiel

© Yooz 2022 - Confidentie

### Paramétrage de la Date de Clôture Comptable (2/3)

 $\mathrel{\mathop:}=$  Site

> 3 éléments (5 référe... Géré au niveau des référentiels

#### ◼ Soit le réglage doit être le même sur toutes les organisations et dans ce cas, aller sur **Réglages > Référentiels > Période comptable**

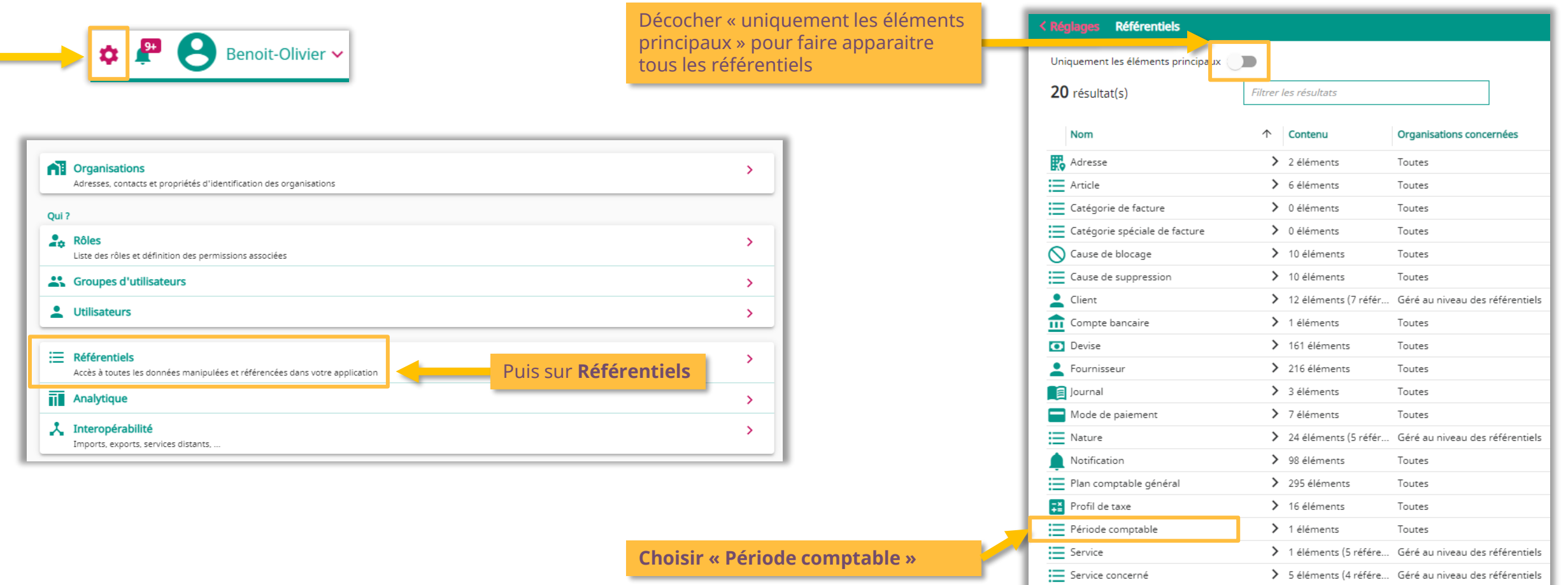

### Paramétrage de la Date de Clôture Comptable (3/3)

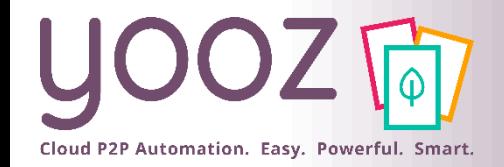

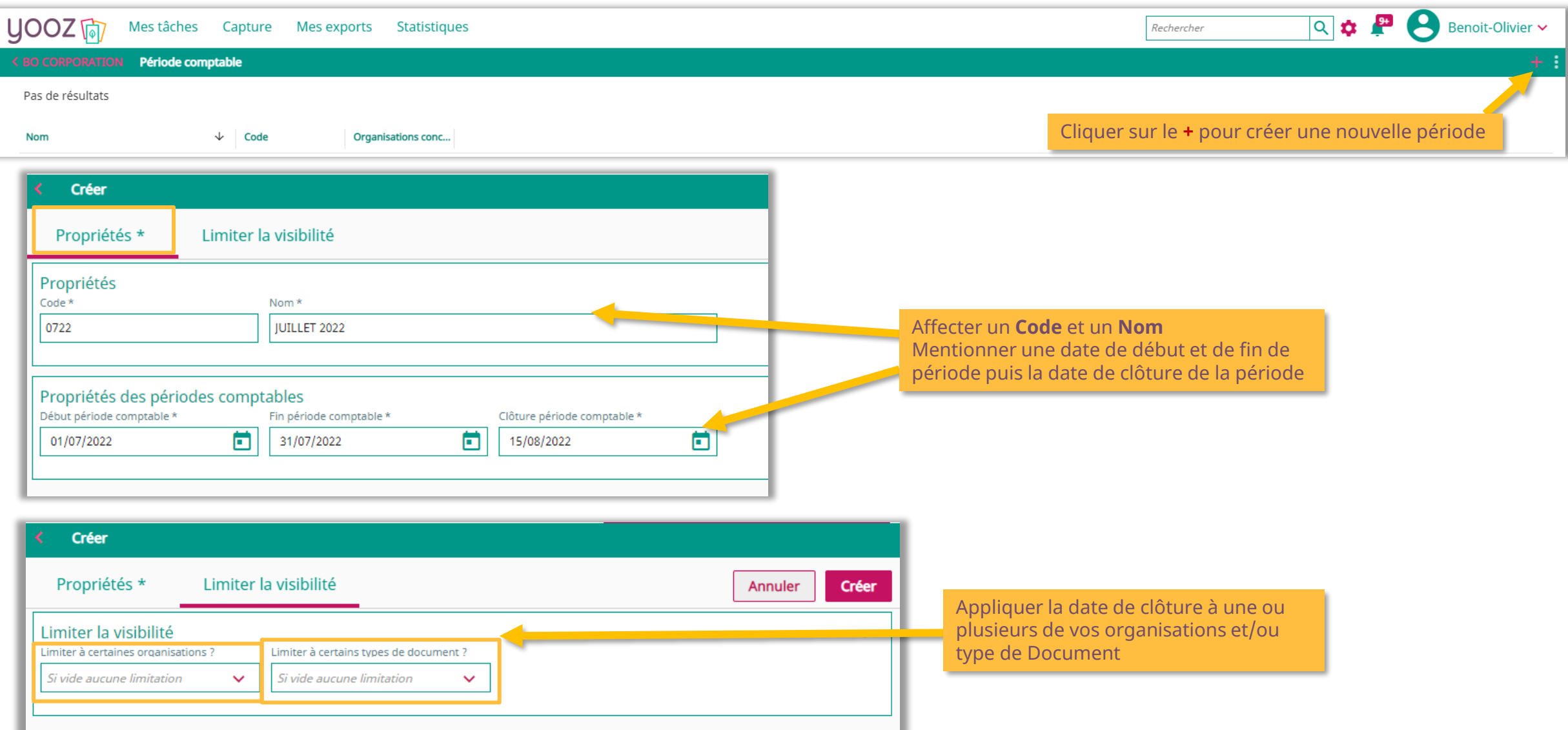

Cloud P2P Automation. Easy. Powerful. Smart.

#### Espace de formation YoozUniversity *https://www.getyooz.com/fr/yooz-university-business*

**Je m'inscris le**<br>Q5/Q9

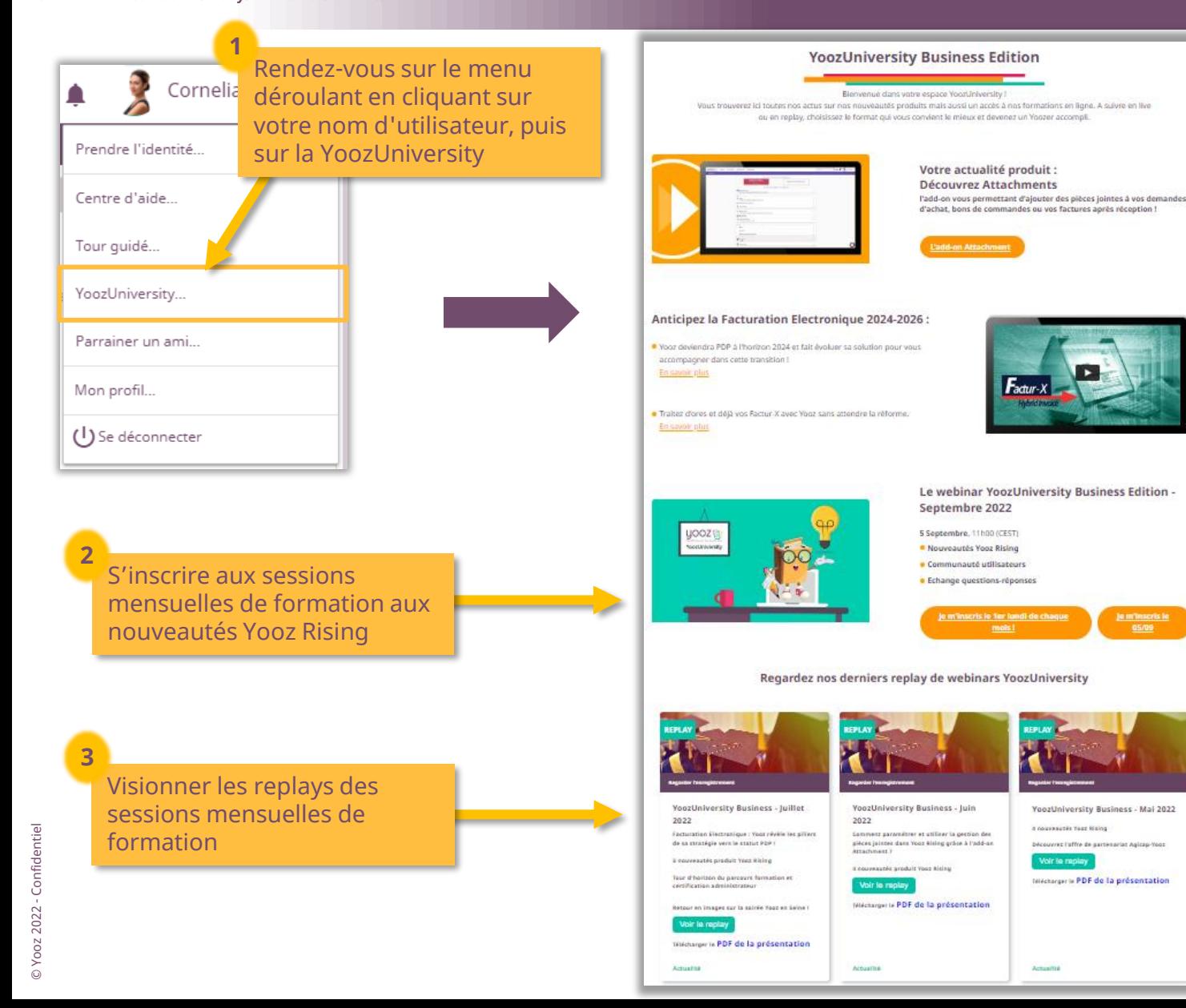

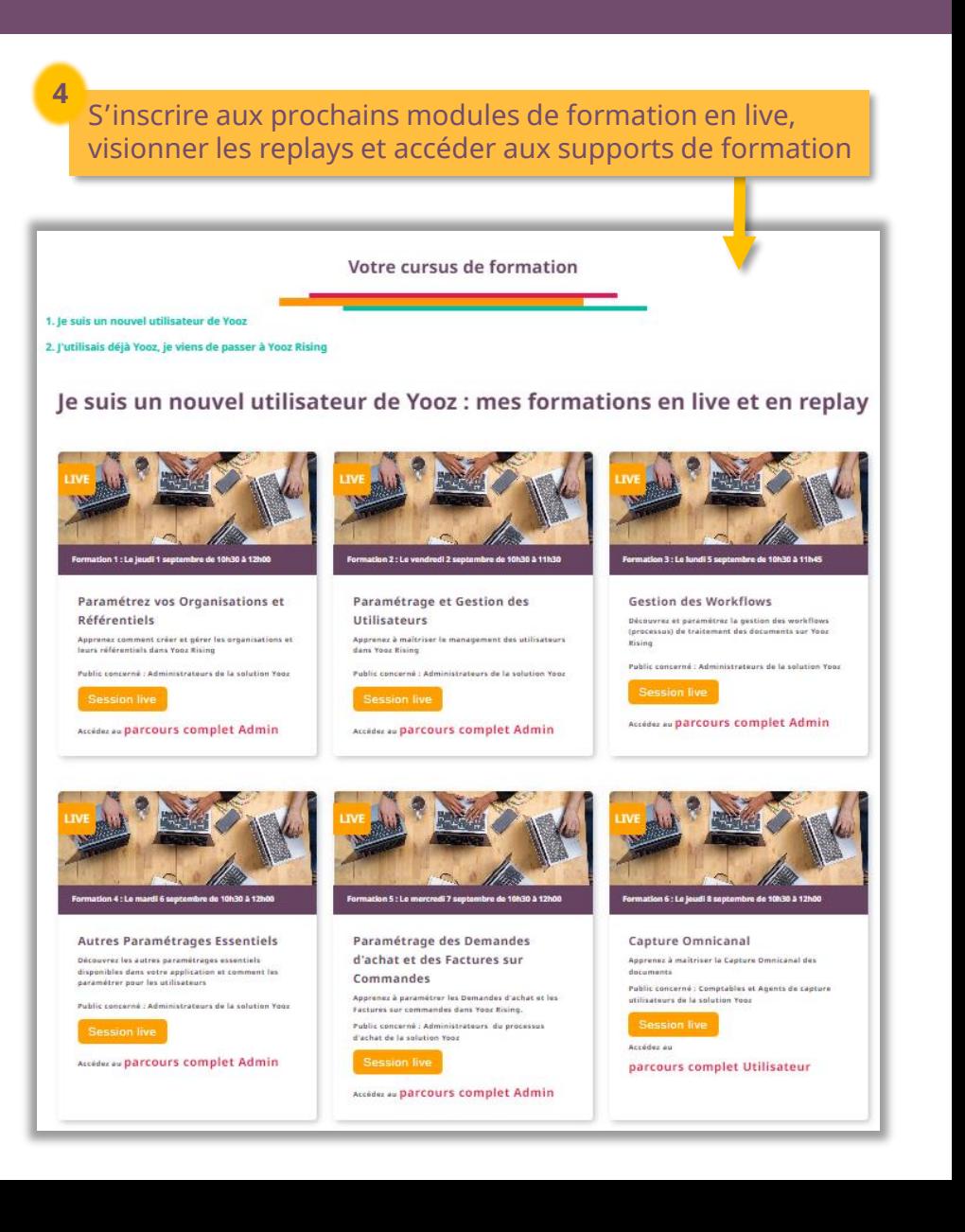

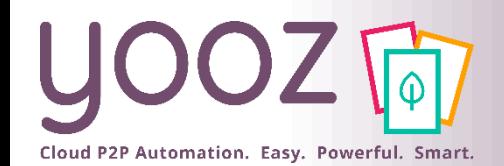

### Parrainez vos amis et utilisez gratuitement Yooz !

- Recommandez Yooz à votre réseau professionnel, qu'il s'agisse de partenaires ou simples connaissances, en France ou bien à l'étranger, et utilisez gratuitement Yooz !
	- Pour vous :
		- Pour chaque nouveau filleul, vous économisez l'équivalent de **1 mois de son abonnement**
	- Pour votre filleul :
		- ◼ Faites-lui profiter de son **1 er mois d'abonnement offert**
	- Comment ?:
		- Depuis la page login du site internet et de Yooz Rising
		- Depuis votre espace [YoozUniversity](https://www.getyooz.com/fr/yooz-university-business) et la newsletter trimestrielle

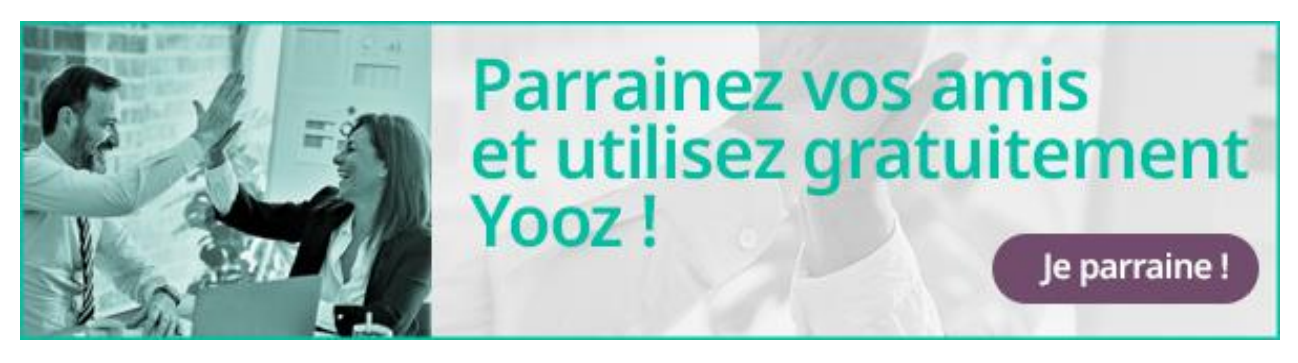

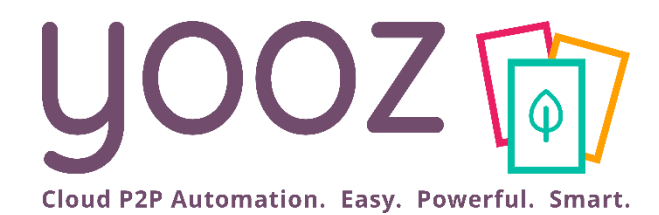

# Questions / Réponses

Donnez-nous votre retour sur la formation en répondant au questionnaire que vous recevrez par mail !